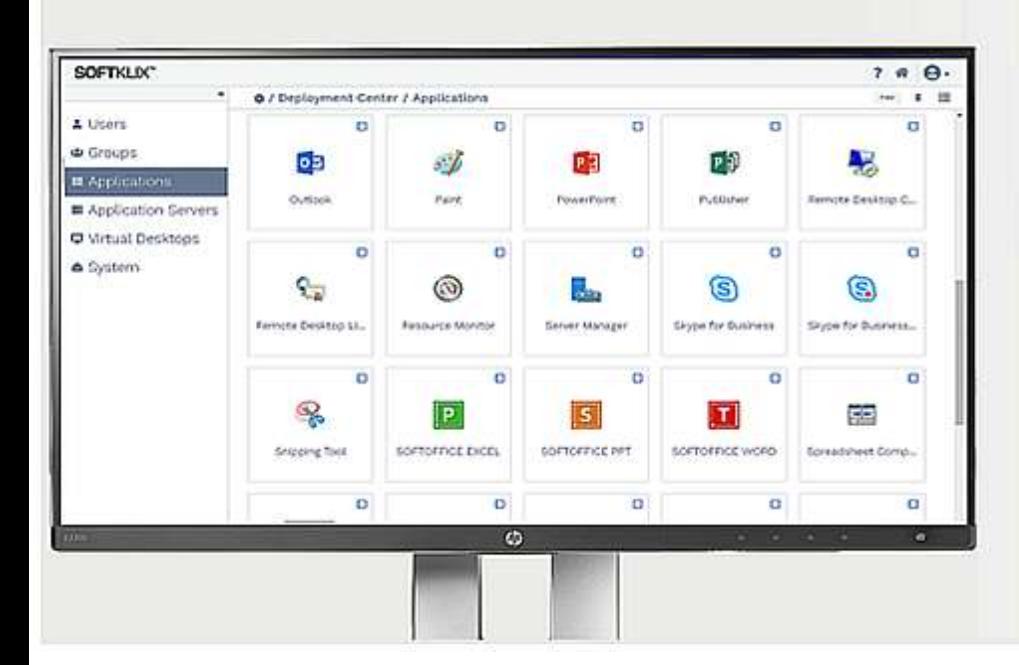

# **SOFTKLIX® Quick Installation Guide**

#### Copyright (C) 2019 by SOFTKLIX Corporation

Release date: 10-12-2019

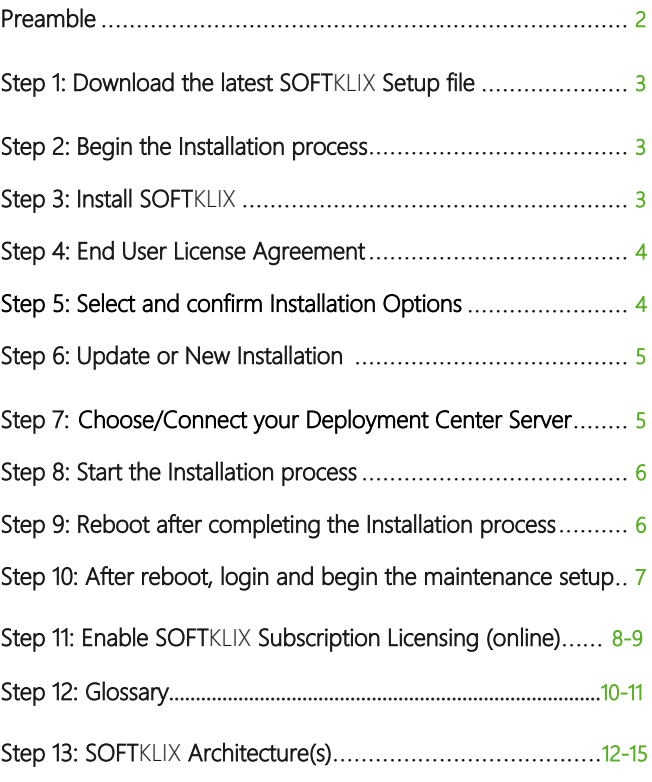

### Preamble

With this Quick Installation Guide, you can independently install **SOFTKLIX** Virtualization Servers and everything you need to run and enable **SOFT**KLIX.

Please note a **SOFT**KLIX subscription license must be purchased first via the **SOFT**KLIX shop. The user will then receive personalized access from the **SOFT**KLIX team (contact details e.g. name / billing address / email etc.).

Important: To enable the download process and for further instructions, you have to login to the **SOFT**KLIX user portal. Here you can download new releases, important notes and Admin Guides/Instructions etc.

From October 2019, **SOFT**KLIX will also offer installation and maintenance services via our shop as we are always there when you need us!

# Thanks for choosing **SOFT**KLIX!

#### Step 1: Download the latest SOFTKLIX Setup file.

Log-in at the users portal with your registered name and download the SOFTKLIX Setup-file from [www.softklix.com](http://www.softklix.com/) web-page. You are only getting a valid user portal account, if you are buying the product. We strongly recommend to check before installation the system requirements and license recommendations for this software under the followin[g link at our homepage](https://www.softklix.com/sizing-capacity-planning-general-guidance/)

### Step 2: Begin the Installation Process

After downloading the file, open the 'Downloads' folder.

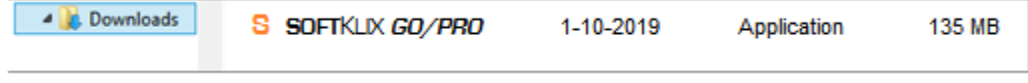

Double-click on 'SOFTKLIX GO/PRO' to begin the installation process.

 Note: The Setup file SOFTKLIX GO/PRO is used for the products SOFTKLIX *GO* and SOFTKLIX *PRO*. The only difference is the license key, which you have purchased. You can order and license both products and keys.

### Step 3: Install SOFTKLIX

Click 'Next' when prompted during the following screen shots to progress the installation process and complete a *single-host* installation scenario.

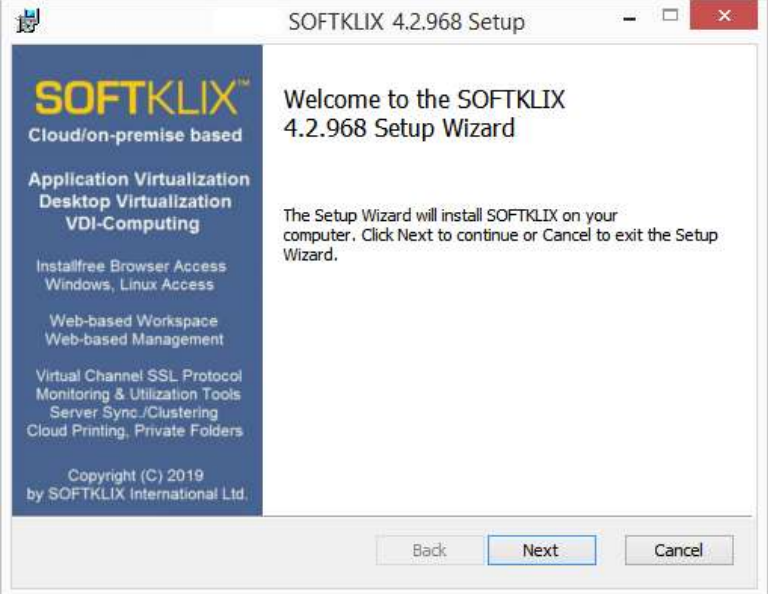

Note: Release numbers are changing from time to time.

Please always use the latest release, which you can download from: www.softklix.com.

### Step 4: End User License Agreement

Read/Print the End User License Agreement, accept the terms, and click 'Next'

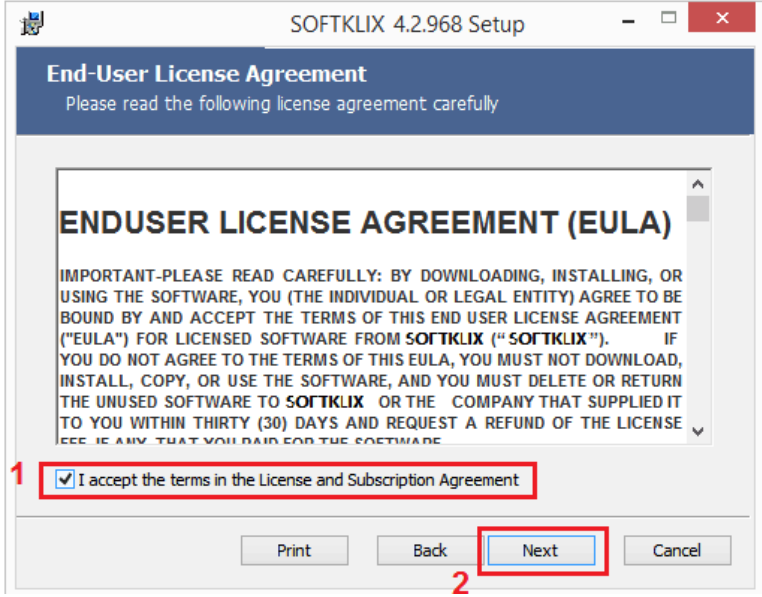

#### $\overline{a}$ Step 5: Choose and confirm Installation Options

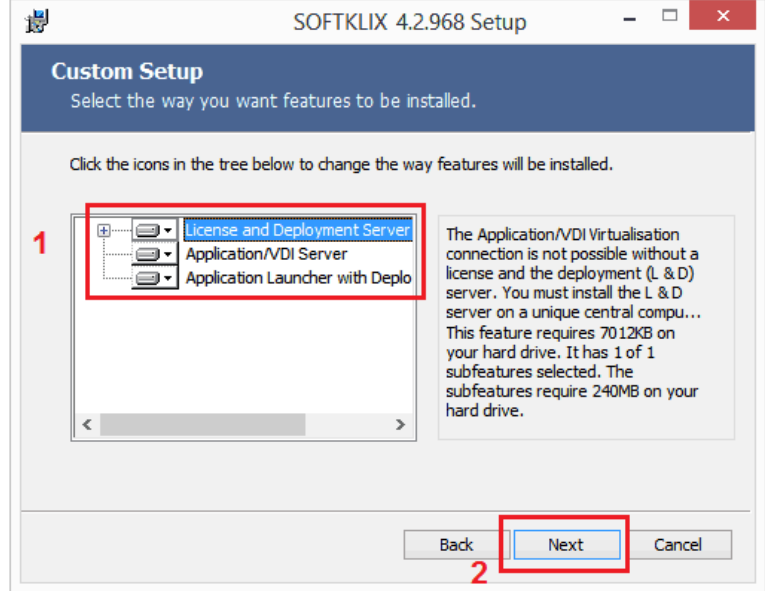

Choose the role of your Computer (License/Deployment Server, Virtualization Server or Application Launcher/Access Client) and click 'Install'. You're now ready to go!

#### Step 6: Update or New Installation (only if your software is already installed)

Choose if you want to update your existing SOFTKLIX software or remove all services as well as the License key, if this computer is also the license server. Then click 'Next"…

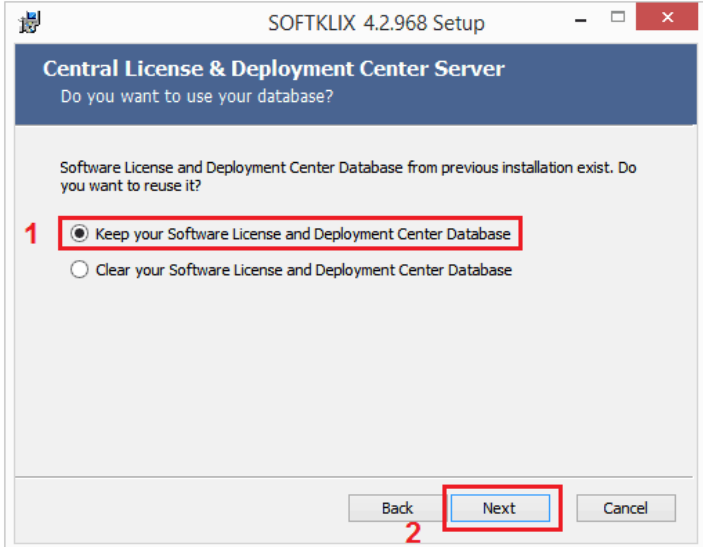

#### Step 7: Choose/Connect your Deployment Center Server

If you have chosen to install the services for the "SOFTKLIX Virtualization Server", you need to assign these servers to the correct Deployment Center Services. There are two options: "Connect to local host" or type in the IP-address of your existing Deployment Center Server:

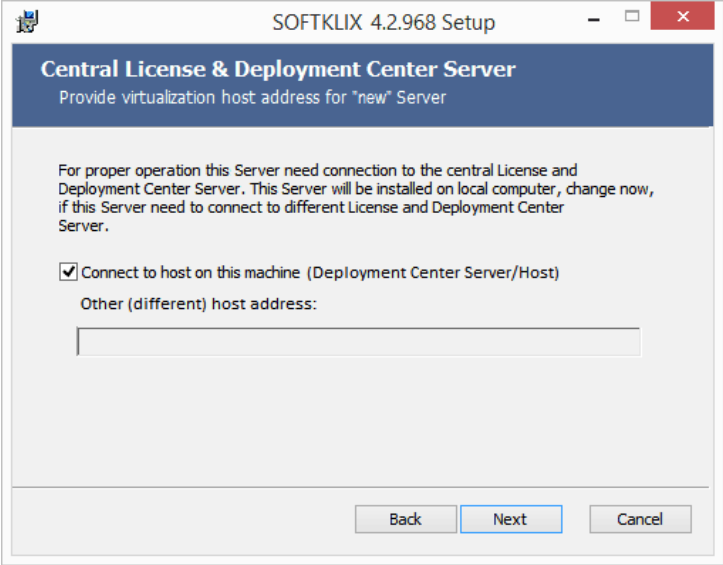

#### Step 8: Start the Installation process

Start the SOFTKLIX Software and click "Install"

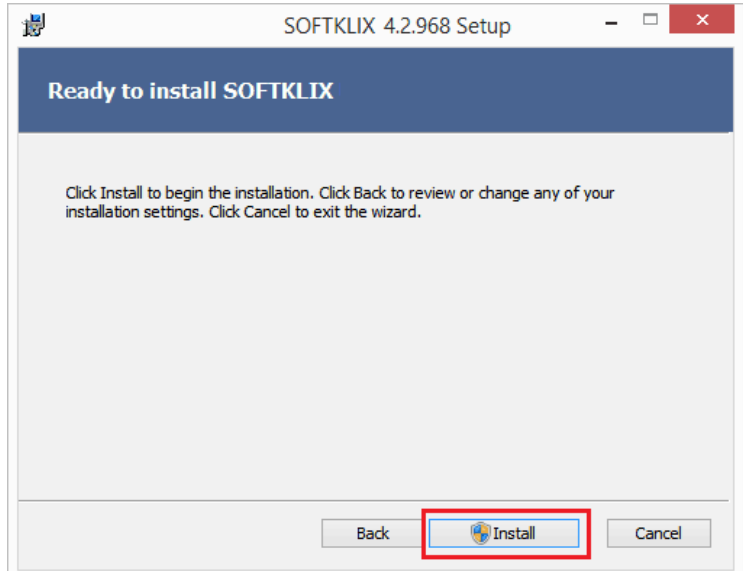

### Step 9: Reboot after completing the installation

After completing the installation process, click 'Finish' to reboot your computer.

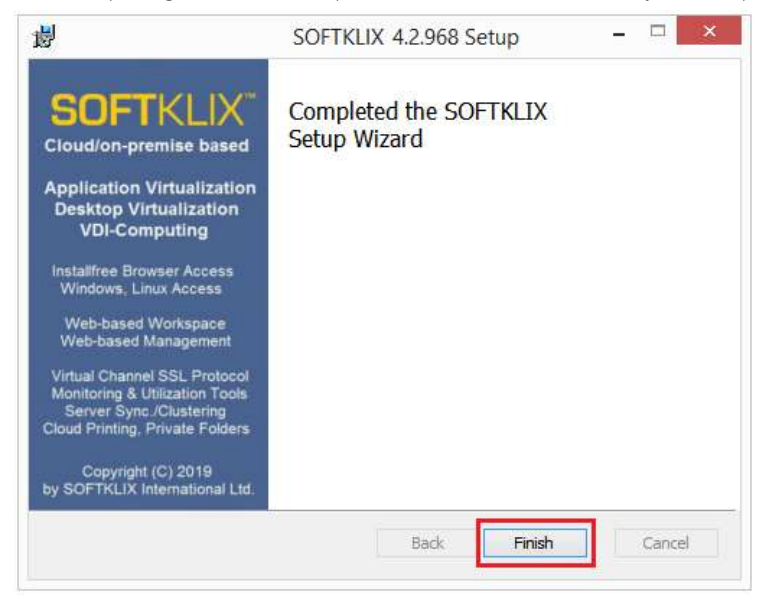

The computer must now be rebooted as this will enable and start the relevant SOFTKLIX services.

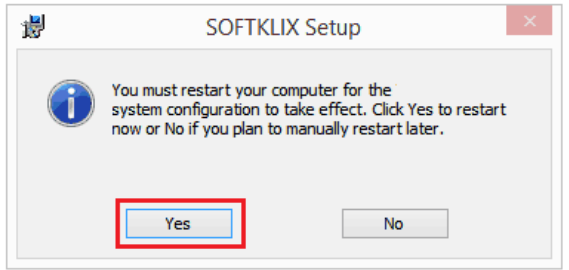

#### Step 10: After Reboot, login and begin maintenance set up process.

Maintain your SOFTKLIX server(s) via the SOFTKLIX Deployment Center tool

To manage and maintain your SOFTKLIX Virtualization Servers, start your Web-Browser and type in: "localhost:5000" or the IP-address of the Deployment Center Server. You will also need to add the port "5000", e.g. 192.168.2.123:5000:

Then, type in the default administrator with the following default credentials:

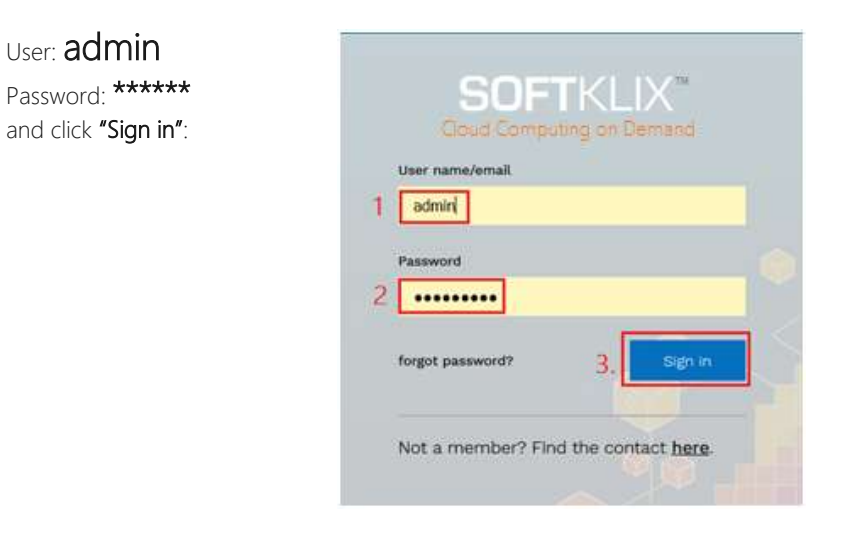

Important: Change the default admin password and do not work as a SOFTKLIX user with the admin user-profile at all. Just use this profile for administration and not as a user profile (in this case, it does not allocate any user license key).

Your default password: Due to some new laws and regulations, we are no longer able to publish the default password in our Quick Installation Manual. You will get the password in a separate mail, if you have ordered the product from partners or our homepage.

After correct login, you will see the Deployment Center tab the in the right top corner:

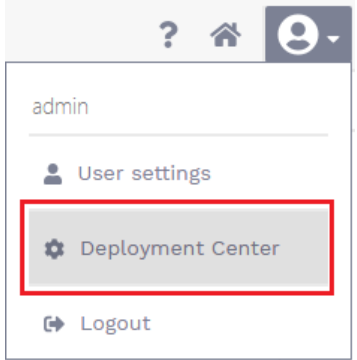

Choose the "Deployment Center" management tool tab. It is here that you will be able to add [New Users], [Groups], [Enable or Disable and synchronize virtualization servers] and much more. For further details, please download the Admin guide documents from: [www.softklix.com](http://www.softklix.com/)

### Step 11: Enable SOFTKLIX Subscription Licensing (Online)

Manage User licenses in the Deployment Center management tool:

Double click on "System" …

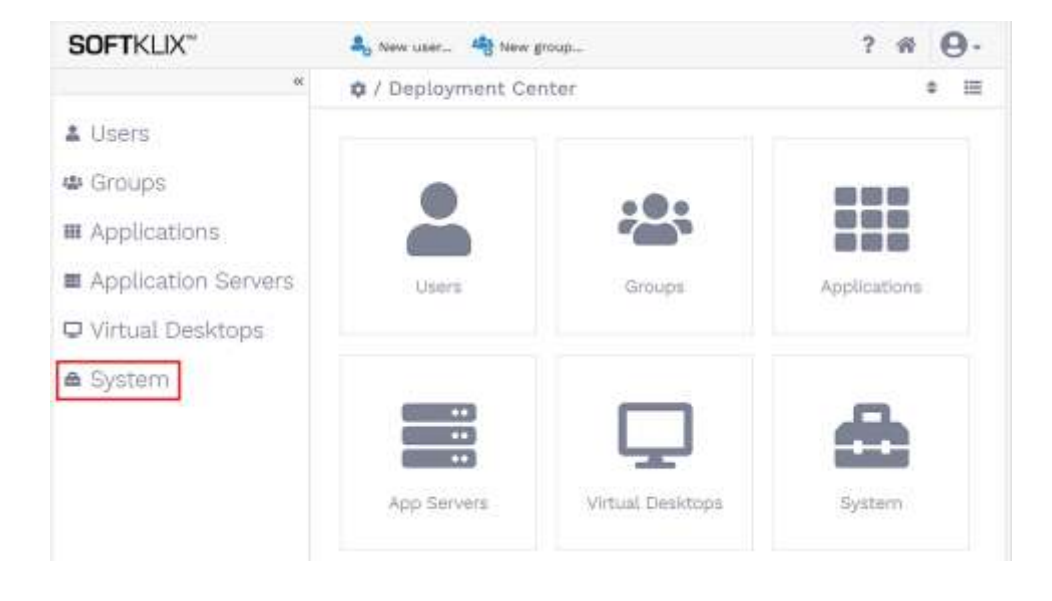

Choose "System" and associated "Licenses".

1. Then click on "Enter License Key" :

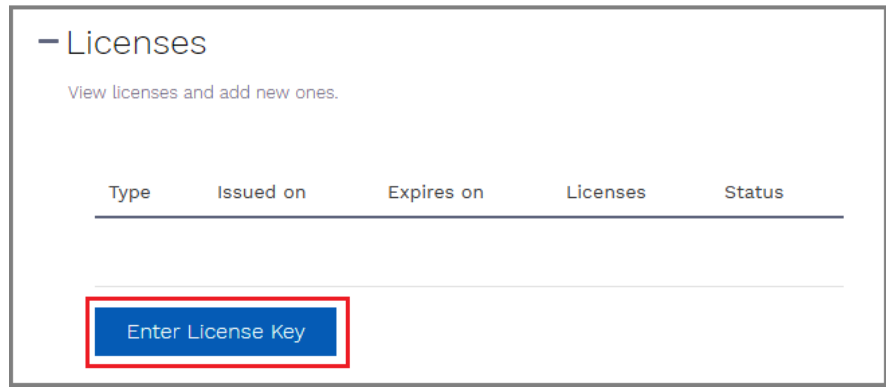

Note: This number is unique and cannot be used on other computers or virtual images, it will not work. This is because SOFTKLIX uses this unique number as a digital fingerprint for copy protection. Second: You need to have proper internet connection, otherwise you are not able to license this key.

## QIG – **SOFT**KLIX Glossary

#### 1. **SOFT**KLIX Virtualization Server *GO* and *PRO*

SOFTKLIX is a fully integrated, easy to install and easy to use, Windows software virtualization platform, that delivers virtual Applications and Desktops via Windows Servers (either on-premise or in the cloud) or Desktop Operating Systems (refer to this link: **SOFTKLIX** system requirements or under www.softklix.com) to any Windows 32-/64-bit endpoint device (client) and other endpoint devices through an HTML5 compatible browser. SOFTKLIX not only increases data security and reduces costs significantly, but it also helps to increase user productivity. **SOFT**KLIX automatically includes a driverless LAN or Cloud Printing system that enables users to print from any Windows endpoint devices (XP-SP3 or better) as well as over via HTML5 browsers.

#### **SOFT**KLIX 3-in-1 Virtualization *'a la carte'* – choose yours!

While other vendors license their Virtualization products individually, hiding/adding costs and charging extra each time, SOFTKLIX delivers the best product with the best price-performance ratio available today.

A SOFTKLIX 3-in-1 license comes with the option to choose which virtualization solutions suits your needs (on-premise or cloud or both in a mix/hybrid). Each license can be mixed and matched at no extra cost:

- 1. **Multi-User: Virtual Windows Application Computing** (for many users, sharing one or multiple clustered hosts, includes host/App Redundancy)
- 2. **Multi-User: Virtual Windows Desktop Computing** (for many users, sharing one Windows host)
- 3. **Single User: Virtual Windows Desktop Computing (VDI mode)** (one user per remote or physical Windows PC or Windows virtual hypervisor image)

With **SOFT**KLIX, the administrator decides which the best approach for the organization is and this all depends on the available resources and the needs of the user. SOFTKLIX *GO* and SOFTKLIX *PRO* are unique as SOFTKLIX is the only vendor that manages and offers three unique ways of delivering Windows and Application virtualization.

#### **2. SOFT**KLIX *GO* and **SOFT**KLIX *PRO* differences

Both SOFTKLIX *GO* and SOFTKLIX *PRO* are virtually identical. Both are fully executable, but…...

SOFTKLIX *GO* is the most affordable and complex-free, entry-level Virtualization solution available today. It contains the outstanding & unique 3-in-1 SOFTKLIX virtualization software, a Windows Access Client, the Deployment Center Management tool and the Web Workspace for Virtual Applications. SOFTKLIX *PRO*, is also very affordable, and contains SOFTKLIX *GO*. However, it also includes an additional **Access Client** for browser-based computing (including a Web Gateway Server for SSL encryption), and SOFTOFFICE. SOFTOFFICE is licensed for free within SOFTKLIX *PRO* and is a 100% compatible alternative to similar expensive solutions delivered by Microsoft e.g. Office 365 or Microsoft Office 2019 (Pro).

# QIG – **SOFT**KLIX Glossary

#### 3. **SOFT**KLIX **Deployment Center** Server and Management:

The Deployment Center enables an administrator that wants quick access to immediately change and distribute everything at a glance and remotely. Depending on the number of licenses purchased, any number of users can be created in seconds and/or synchronized from any existing Active Directory server(s).

The Deployment Center Management tool centrally manages all virtual SOFTKLIX licenses, multiple Application Servers, Virtual Desktops (VDI Windows Computing), large number of Windows users and any applications residing on Servers, Groups, Assignments and System settings.

The Deployment Center interface has been designed to be very easy to use, as all settings are both logical and intuitive. Technically, the Deployment Centre is where all Applications, previously installed on any Windows server(s), are managed. This means it is now no longer necessary to mange any Windows settings. Once set-up correctly, administrators can remotely manage and maintain many servers at different locations and from any endpoint device via the internet. Again, no training is necessary.

More details about the features and functions for the SOFTKLIX Deployment Center Management Tool, refer to the support section of: www.softklix.com.

#### 4. **SOFT**KLIX Web-Login and **Web-Workspace**

Users access their Applications and Desktop, via the Web-Workspace after passing through the Web-Login security portal. A modern, unified and logically designed web interface is accessed, that provides the user with only the exact Applications and Tools required and which the administrator has preset in the Deployment Center. There is no need for any additional training as only a good working knowledge of Windows is required. More details about the features and functions for the Web-Login and Web-Workspace, refer to the support section of: www.softklix.com

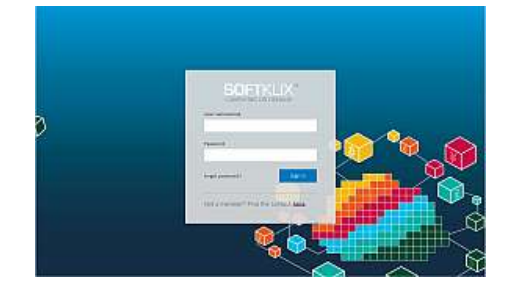

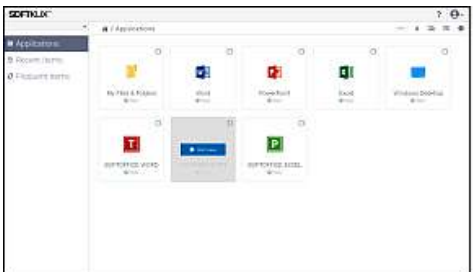

SOFTKLIX Web-Login (http:// or https://) SOFTKLIX Web-Workspace (App Virtualization)

# QIG – Various **SOFT**KLIX Architecture(s)

With SOFTKLIX Virtualization Servers, the most diverse scenarios can be realized easily and quickly.

Here are the most important options:

1. Windows Application Server(s) + Deployment Server (on-premise)

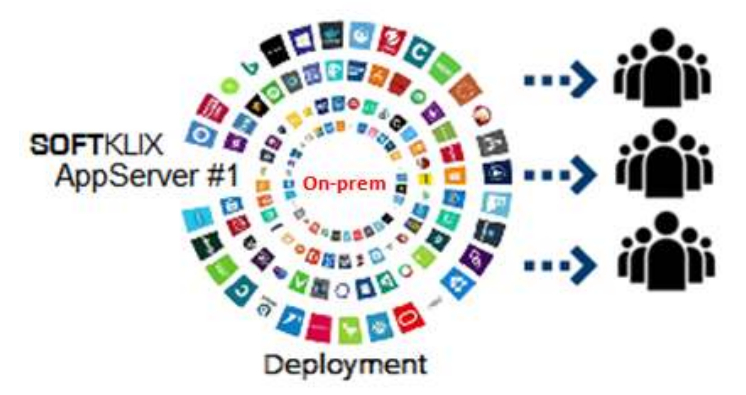

Remote Web-based Management: Users/Groups/Apps/Servers….

2. Windows Application Server(s) +Deployment Server (WAN/Cloud):

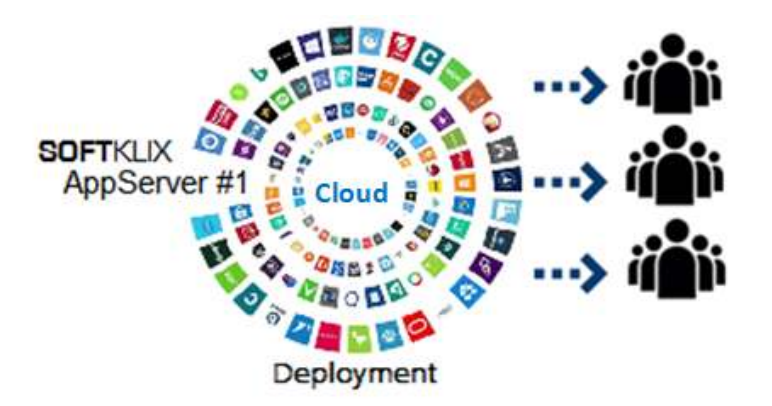

Remote Web-based Management: Users/Groups/Apps/Servers…

QIG – Various **SOFT**KLIX Architecture(s)

3. Multiple clustered Win Application host(s) in a mix: Cloud/on-premise:

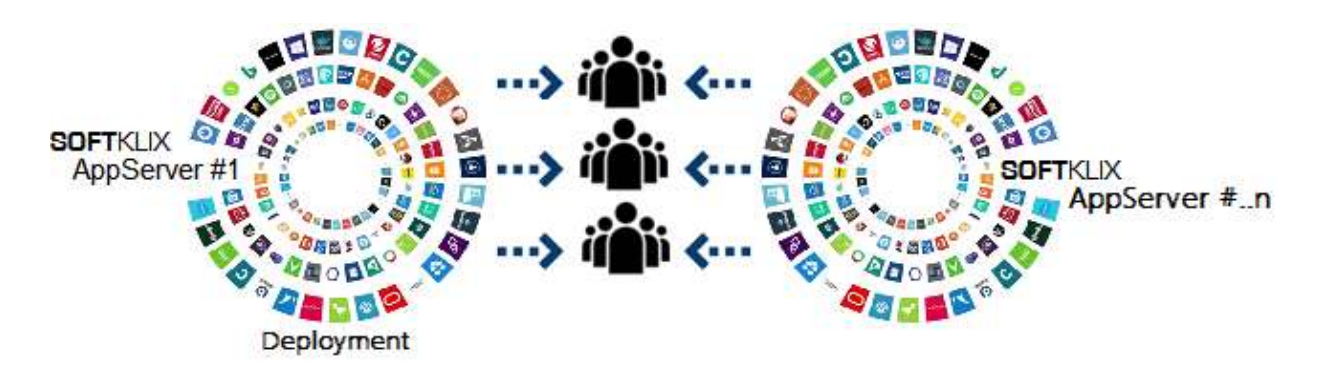

Remote Management: Users/Groups/Apps/Servers... Clustering multiple hosts (AppServers)

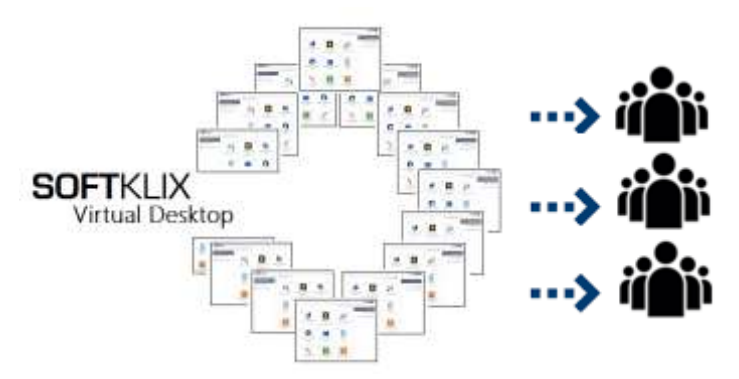

4. Windows Virtual Desktop (multi-user mode), LAN/on-premise:

Remote Management: multiple users share one Windows host (LAN/on-premise)

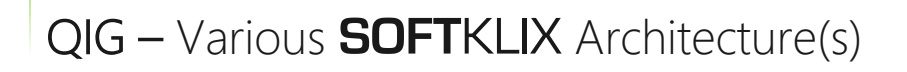

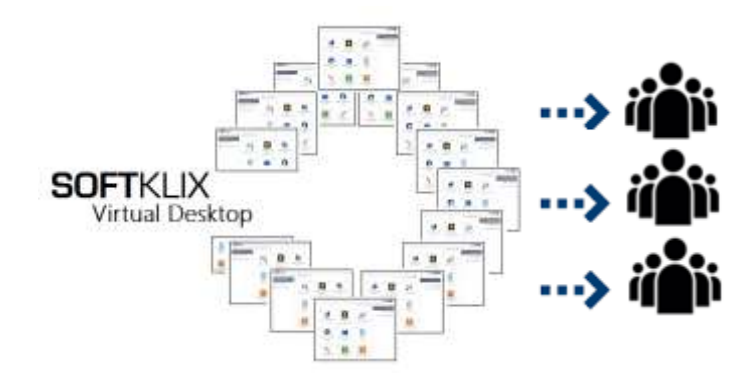

5. Windows Virtual Desktop (multi-user mode), WAN/Cloud:

Remote Management: multiple users share one Windows host (Cloud)

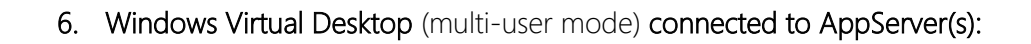

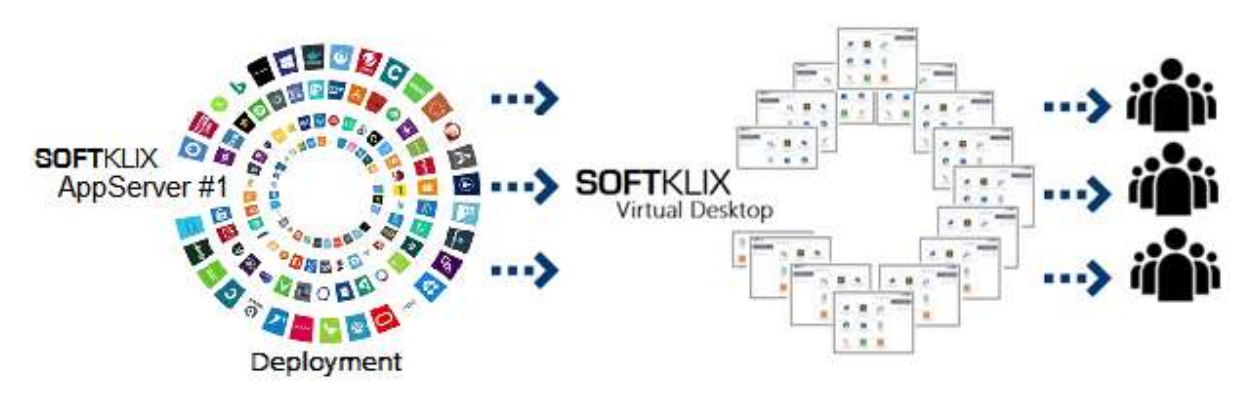

Remote Management: multiple users share one Windows host combined with AppServer(s).

QIG – Various **SOFT**KLIX Architecture(s)

7. Windows VDI-Computing (W7/8.x/10, W2012R2/W2016) running in hypervisors

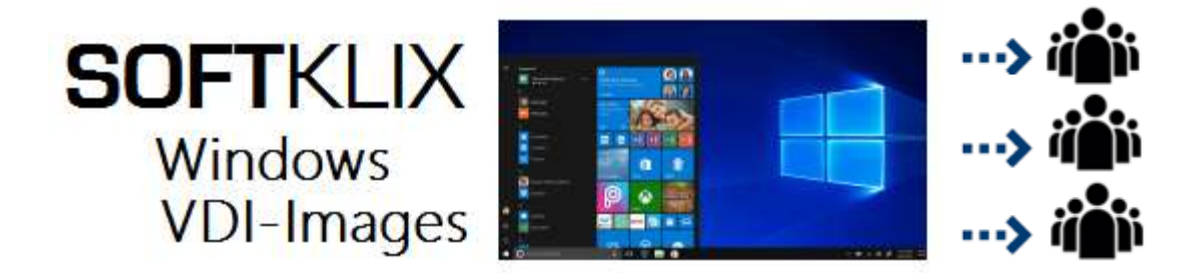

8. Combined: Cloud/On-premise Application Servers feed Windows VDI-Computing Instances:

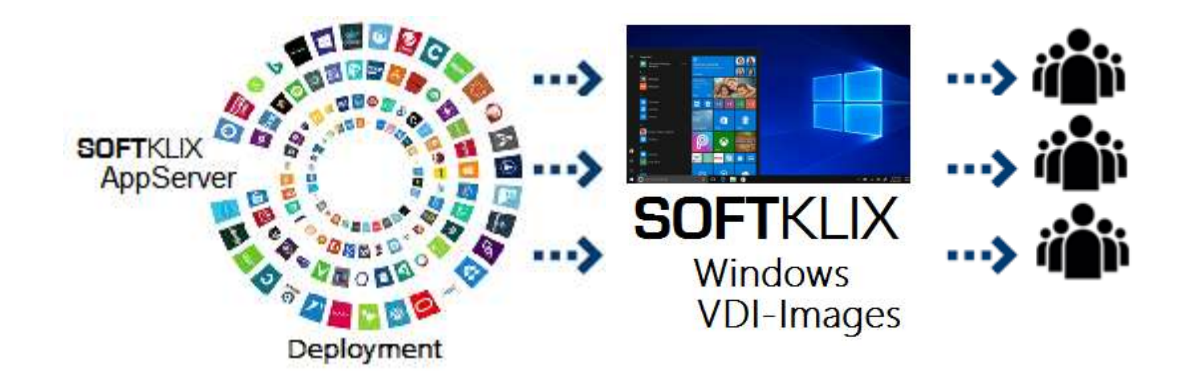

The above are only a sample of the possible combinations available.

Different application servers in other subnets can also be combined to speedy scaling.

SOFTKLIX is low cost, flexible and constantly evolving. Stay tuned.

Visit us at: [www.softklix.com](http://www.softklix.com/)